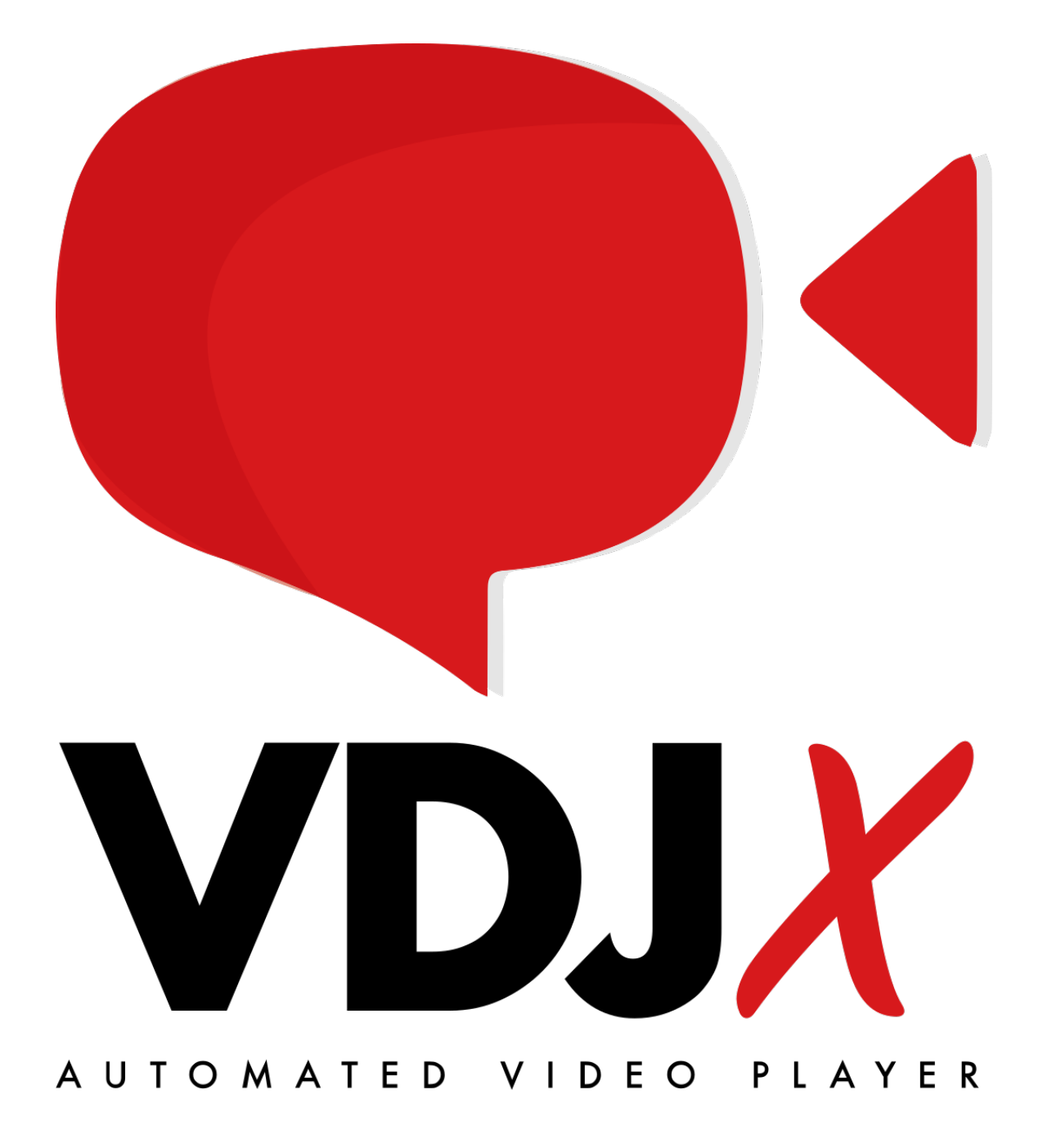

#### **ROKEPO srl**

Ultima revisione: 24 ottobre 2023

# **INDICE**

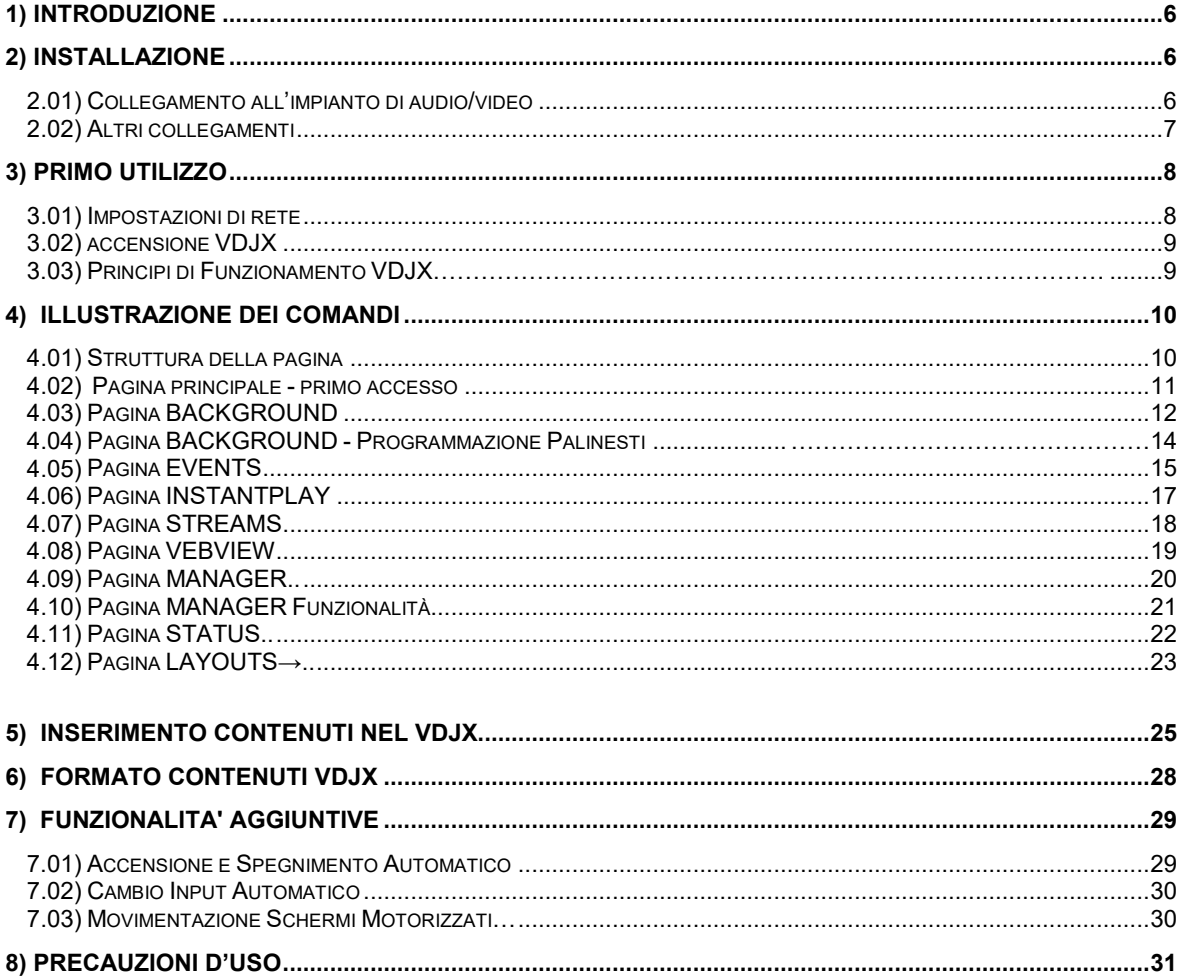

**X**

Vi ringraziamo per aver scelto il nostro riproduttore video automatizzato e programmabile prodotto da **ROKEPO**, di seguito chiamato VDJX.

Per un impiego ottimale del **VDJX**, Vi preghiamo di leggere con attenzione quanto contenuto in questo manuale prima di installare e avviare il sistema.

Questo manuale contiene la descrizione delle funzioni operative e delle connessioni elettriche del **VDJX.**

Il sistema **VDJX** è in continua evoluzione, per essere sempre vicino alle esigenze dei nostri clienti. È, pertanto, possibile che alcune descrizioni, immagini etc. possano differire dalle funzionalità del sistema.

Il nostro impegno, tuttavia, è quello di un costante e contestuale aggiornamento del manuale rispetto agli sviluppi del **VDJX**.

## **2) INSTALLAZIONE**

## **2.01) Collegamento all'impianto Audio/Video**

Il **VDJX** è costituito da 1 unità player per ogni punto video. Più punti video necessitano di più unità player.

#### **L'unità player è così composta:**

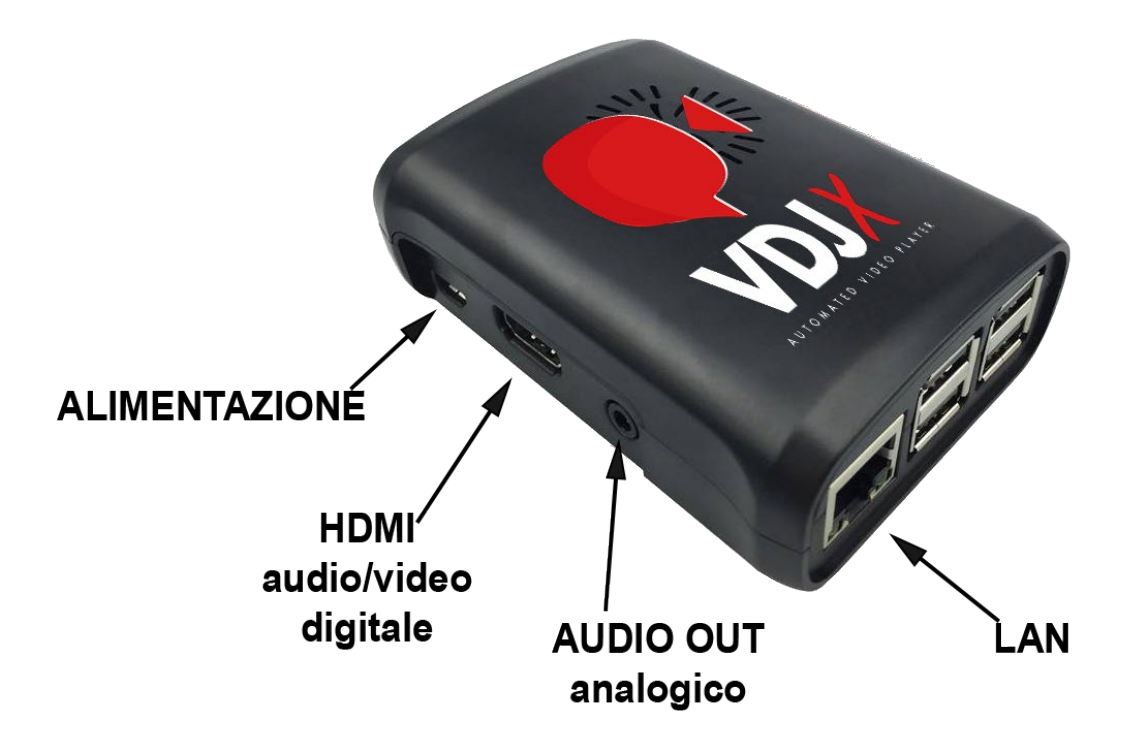

#### ALIMENTAZIONE:

Il player viene fornito con alimentatore esterno. Il player si avvia immediatamente e riproduce i contenuti in programmazione in meno di 1 minuto dall'accensione.

#### HDMI:

Attraverso questa uscita Audio/Video digitale è possibile connettere il **VDJX** ad un dispositivo Audio/Video compatibile come Monitor, TV, Videoproiettori, ecc.… È necessario utilizzare un cavo HDMI tipo A maschio/maschio.

### AUDIO OUT:

È possibile configurare il **VDJX** perché possa far uscire l'audio dei contenuti trasmessi in analogico attraverso questo mini-jack 3,5" anziché in digitale insieme al video attraverso la porta HDMI. In questo modo sarà possibile collegare l'audio del **VDJX** direttamente all'impianto audio.

### LAN:

Attraverso un cavo LAN CAT5 (o superiore) predisposto con connettore RJ45 è possibile collegare il player alla rete locale. Questo collegamento è indispensabile per gestire il player, attraverso la sua pagina web.

## **2.02) Altri collegamenti**

Nel caso di una configurazione in cui il **VDJX** trasmette l'audio insieme al video tramite porta HDMI, è possibile comunque collegare il proprio impianto audio al sistema e ottenere quindi un'amplificazione più performante.

Per fare questo è necessario che il dispositivo di riproduzione (videoproiettore, TV o monitor) sia dotato di uscita analogica ausiliaria. Sfruttando questo collegamento sarà possibile mandare l'audio al nostro impianto passando comunque dal dispositivo di riproduzione e quindi utilizzando (ad esempio) il telecomando per gestire il volume.

### ESEMPIO CON VIDEOPROIETTORE DOTATO DI USCITA AUDIO ANALOGICA AUSILIARIA:

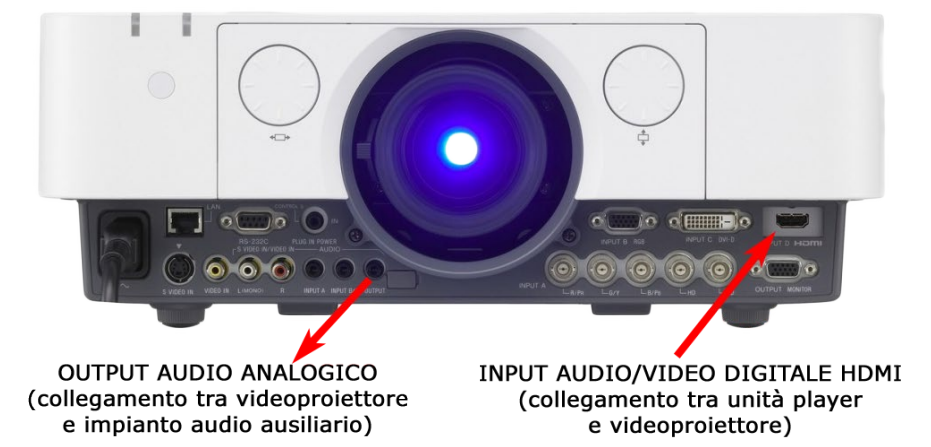

### **Note importanti:**

L'unità player **VDJX** è concepita per essere lasciata accesa 24/7/365.

Evitare assolutamente di spegnere il sistema semplicemente staccando la spina o abbassando l'interruttore differenziale o magnetotermico dell'impianto elettrico se non in casi eccezionali (manutenzione, lunghi periodi di inutilizzo, ecc..) e non come procedura consueta, in quanto il sistema deve rimanere sempre acceso.

Il **VDJX** deve essere posizionato su un supporto ad esso dedicato, libero da impedimenti che limitino il normale raffreddamento del dispositivo e la sua manutenzione.

Non installare il **VDJX** nelle vicinanze di fonti di calore o in zone umide. Consigliamo sempre un ambiente climatizzato o comunque fresco e asciutto.

7

## **3) PRIMO UTILIZZO**

## **3.01) Impostazioni di Rete**

Il **VDJX** nasce come prodotto totalmente controllabile da remoto.

È quindi necessario, alla prima installazione, configurare correttamente la scheda di rete.

Il **VDJX** deve poter essere raggiunto da un'altra postazione nella rete locale (PC) e deve potersi collegare alla rete internet per sincronizzare l'ora e la data tramite il server NTP preimpostato.

Una errata configurazione delle impostazioni di rete non consente l'utilizzo del **VDJX**.

Nel caso il **VDJX** non fosse già configurato correttamente, per via di accordi presi precedentemente all'installazione del prodotto, è possibile collegarsi al suo indirizzo IP di default e cambiare le impostazioni di rete secondo le proprie esigenze:

- IP DEFAULT: 192.168.1.100
- PAGINA CAMBIO IP: [http://192.168.1.100/admin/](http://192.168.1.100/vdjx/admin/)

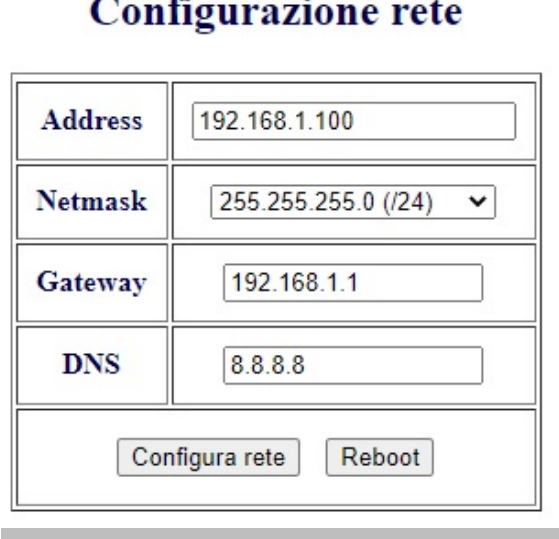

Scrivere negli appositi campi la configurazione di rete compatibile corretta prestando molta attenzione a non commettere errori. Una volta ultimata la compilazione dei campi cliccare sul pulsante "**CONFIGURA RETE**"

Apparirà un popup di conferma. Premere **OK** e successivamente il pulsante **REBOOT**.

rete configurata per rendere effettive le modifiche riavviare la macchina

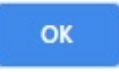

Il **VDJX** si riavvierà e una volta acceso sarà raggiungibile al nuovo indirizzo IP.

## **3.02) Accensione VDJX**

Per accendere il **VDJX** è sufficiente collegare il cavo di alimentazione.

L'avviamento dei contenuti video è totalmente automatizzato e avviene entro 1 minuto dall'accensione.

Per interagire con il **VDJX** è sufficiente collegarsi da un altro apparato connesso alla medesima rete (come ad esempio un Laptop, un PC fisso, uno Smarthphone, un Tablet, ecc..) ed aprire un qualsiasi browser digitando l'indirizzo ip nella barra degli indirizzi.

È necessario utilizzare browser compatibili con HTML5, come ad esempio Google Chrome. Browser non compatibili con HTML5 potrebbero non visualizzare correttamente le pagine.

Grazie al consumo energetico bassissimo (meno di 5W), l'unità player può rimanere sempre accesa senza incrementare in maniera significativa i costi dell'energia elettrica.

## **3.03) Principi di Funzionamento del VDJX**

Il **VDJX** è un player video che consente di programmare tramite un calendario i propri contenuti che possono essere di vario genere come: video singoli, cartelle di video, cartelle di immagini, flussi video in streaming e pagine web.

Questa operazione viene effettuata tramite il menu BACKGROUND (contenuti di sottofondo) proprio perché diventa a tutti gli effetti il palinsesto settimanale di base che copre tutta la giornata.

Una seconda funzionalità a disposizione è la programmazione di eventi a spot che vanno in sovrapposizione alla programmazione di sottofondo (BACKGROUND) in quanto hanno una priorità maggiore. In questo caso all'evento programmato viene associato un solo contenuto che deve essere un file video.

Questa operazione viene effettuata tramite il menu EVENTS e il pulsante NEW EVENT.

Possiamo riassumere dicendo che il sistema riproduce una programmazione di base che segue un suo calendario (BACKGROUND). Tale programmazione può essere interrotta solo da eventi SPOT che seguono un secondo calendario con priorità maggiore (EVENTS).

L'interruzione della programmazione di base ha la durata del singolo evento programmato (file video), dopodiché riprende la programmazione di base.

Questa doppia funzionalità consente di trasmettere i propri contenuti video personalizzati riempiendo tutta la giornata e la settimana, ma anche di intervenire nella trasmissione con SPOT/EVENTI temporanei o che hanno una durata definita (promozioni, pubblicità, ecc..).

Il sistema ha poi una terza funzionalità di riproduzione che presenta una priorità inferiore sia ai contenuti di BACKGROUND sia agli EVENTI. Si tratta dell'INSTANTPLAY il quale consente di riprodurre singoli file video istantaneamente senza alcuna programmazione.

In questo caso il singolo VIDEO che viene riprodotto funzionerà solo fino al momento in cui non ci saranno altri contenuti in programmazione. Appena un contenuto in programmazione sarà pronto per essere riprodotto, il contenuto dell'instantplay verrà interrotto.

9

IN ORDINE DI PRIORITA':

- 1. EVENTS
- 2. BACKGROUND
- 3. INSTANTPLAY

## **4) ILLUSTRAZIONE DEI COMANDI**

Una volta avviato il **VDJX** è possibile visualizzare e gestire il palinsesto direttamente da una pagina web, attraverso il browser di un dispositivo connesso alla stessa rete locale.

## **4.01) Struttura della Pagina**

La struttura grafica del **VDJX** è divisa in 4 aree:

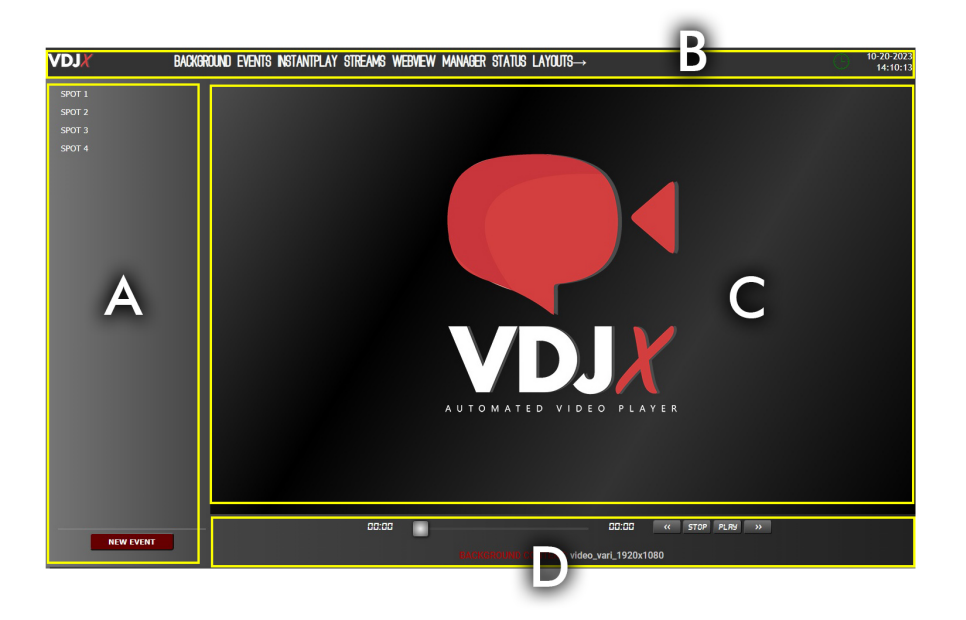

- A. È la zona di sinistra o "menu di sinistra". Sono sempre visibili gli eventi programmati. Da qui è anche possibile creare nuovi eventi o modificare quelli già programmati. Se selezioniamo il menu "INSTANTPLAY" in questa zona verranno visualizzati i contenuti video singoli che possono essere riprodotti istantaneamente.
- B. È la zona alta del **VDJX** dove è situato il "menu principale" tramite il quale è possibile navigare all'interno delle varie pagine. Sulla destra invece ci sono la data e l'orario attuale e il simbolo di un orologio che identifica se la "schedulazione" è attiva o meno (verde attiva, rosso disattiva). In caso di automazione ON/OFF di TV o Videoproiettori in questa area appare anche un'icona che ne identifica lo stato (acceso o spento).
- C. È la zona centrale, dove vengono aperte le varie selezioni. Ad ogni clic sul menu di sinistra o su quello principale (in alto) questa zona cambia, visualizzando di volta in volta le informazioni richiamate.
- D. È la zona Bassa, dove è sempre visibile quello che il **VDJX** sta riproducendo. È un importante feedback su ciò che stiamo trasmettendo. È presente anche un player che ci consente di avere un'interazione sul contenuto che viene riprodotto (Play, Stop, Avanti veloce, Indietro veloce).

## **4.02) Pagina Principale – Primo Accesso**

Ad ogni accesso al **VDJX**, verrà visualizzata, come prima cosa, la pagina principale con il logo **VDJX** al centro. Le varie voci di menu che ci troviamo davanti hanno questi utilizzi:

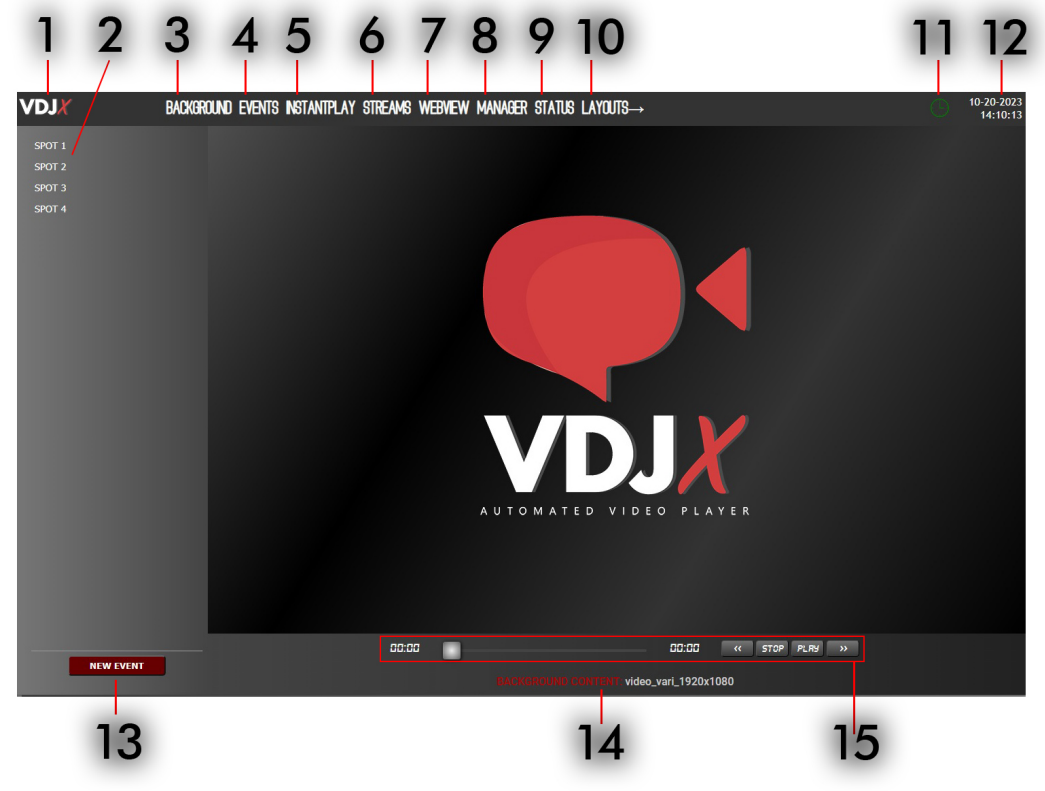

- 1. **LOGO VDJX** Cliccando sul logo in alto a sinistra è possibile ritornare sempre alla pagina principale, quella con il logo al centro (immagine in alto).
- 2. **LISTA EVENTI** Qui sono elencati tutti gli eventi programmati. Cliccando sul singolo evento vengono visualizzati, con la possibilità di modificarli, i suoi dettagli a centro pagina.
- 3. **BACKGROUND** Consente di impostare il palinsesto giornaliero e settimanale dei contenuti di sottofondo. Consente inoltre di impostare l'avvio e l'arresto automatico della riproduzione dei contenuti e lo spegnimento accensione del TV, Monitor o Videoproiettore.
- 4. **EVENTS** Consente di visualizzare a centro pagina il riepilogo settimanale degli eventi all'interno di un calendario. Un comodo strumento per avere sotto controllo il palinsesto eventi anche per le settimane future.
- 5. **INSTANTPLAY** Consente di visualizzare la lista dei singoli video, di poterne vedere un'anteprima completa di informazioni metadati e di riprodurli istantaneamente sfruttando il player in fondo alla pagina (n.15)
- 6. **STREAMS** Pagina in cui è possibile aggiungere, eliminare o modificare gli indirizzi URL dei flussi video in streaming.
- 7. **WEBVIEW** Pagina in cui è possibile aggiungere, eliminare o modificare gli indirizzi URL delle pagine web.
- 8. **MANAGER** In caso di più **VDJX** presenti nello stesso network è possibile impostarne uno come MASTER e gli altri come SLAVE. Sul **VDJX** MASTER è possibile, tramite questa pagina, aggregare altri **VDJX** al proprio network e trasmettere con semplicità il proprio palinsesto comprensivo di contenuti.

- 9. **STATUS** Consente di avviare o interrompere la riproduzione dei contenuti BACKGROUND ed EVENTS o di riavviare (spegnere e riaccendere) il **VDJX**.
- 10. **LAYOUT→** Apre una pagina dedicata alla gestione e pubblicazione di slide web personalizzate contenenti layout grafici gestiti da un database dedicato. Ciò che viene gestito in questa area può essere riprodotto tramite il menu WEBVIEW inserendo la pagina web che ha generato il **VDJX** (la pagina di default è http://127.0.0.1/food/view/)
- 11. **LOGO SCHEDULING -** Visualizza se le due schedulazioni (BACKGROUND ED EVENTIS) sono attive (logo verde) o disattive (logo rosso). Per avviare o interrompere lo scheduling andare sul pulsante STATUS (n.9)
- 12. **OROLOGIO E DATA** Visualizza la data e l'ora dell'unità player. Vengono aggiornati tramite server NTP preimpostato. Se il **VDJX** non è correttamente connesso alla rete LAN e a internet data e ora non saranno corretti.
- 13. **NEW PROGRAM** Attraverso questa pulsante è possibile creare un nuovo evento che apparirà nel menu di sinistra (n.2) e nel calendario presente su EVENTS (N.4).
- 14. **ONAIR** Visualizza il contenuto video in riproduzione in questo momento. In Rosso viene visualizzato il nome della categoria di appartenenza ovvero: BACKGROUND CONTENT, INSTANTPLAY/EVENTS, STREAMS, WEBVIEW. In bianco il nome del contenuto. Cliccandoci sopra è possibile vedere un'anteprima dei soli contenuti video.
- 15. **PLAYER** Player dedicato all'interazione con i contenuti video in riproduzione. È possibile arrestarli, avviarli, mandare avanti o indietro veloce o spostare il cursore al minuto/secondo che si desidera. Funziona solo con i contenuti video.

## **4.03) BACKGROUND**

Questa è la pagina principale del sistema **VDJX** dove è possibile impostare la programmazione base (di sottofondo) che generalmente riprodurrà i contenuti video in rotazione per tutto l'arco della giornata e della settimana.

La programmazione avviene tramite un calendario che consente di inserire inizialmente un orario di partenza dei contenuti ed eventualmente un orario di fine riproduzione (facoltativo).

Ogni "riga" di programmazione identifica i giorni della settimana e l'orario in cui deve essere riprodotto il contenuto selezionato tramite il menu a tendina.

La fine riproduzione è stabilita dalla voce di menu "NO BACKGROUND CONTENTS". In corrispondenza di questa voce, nell'orario associato il **VDJX** smette di erogare contenuti video e lo schermo, tv o videoproiettore vanno a nero o, se configurati, in standby.

### *NOTA IMPORTANTE:*

**È NECESSARIO AVERE SEMPRE ALMENO UNA RIGA DI PROGRAMMAZIONE CON UN CONTENUTO ASSOCIATO, ALTRIMENTI IL VDJX NON RIPRODURRA ALCUN VIDEO E LO SCHERMO RIMARRA' NERO (O IN STANBY).**

Esempio di programmazione "base" settimanale. Un contenuto in riproduzione (cartella di video) tutti i giorni dalle ore 08:00 e una fine programmazione tutti i giorni alle ore 21:00. Con questa semplice configurazione il **VDJX** è già in grado di riprodurre, senza ulteriori interventi, i contenuti impostati.

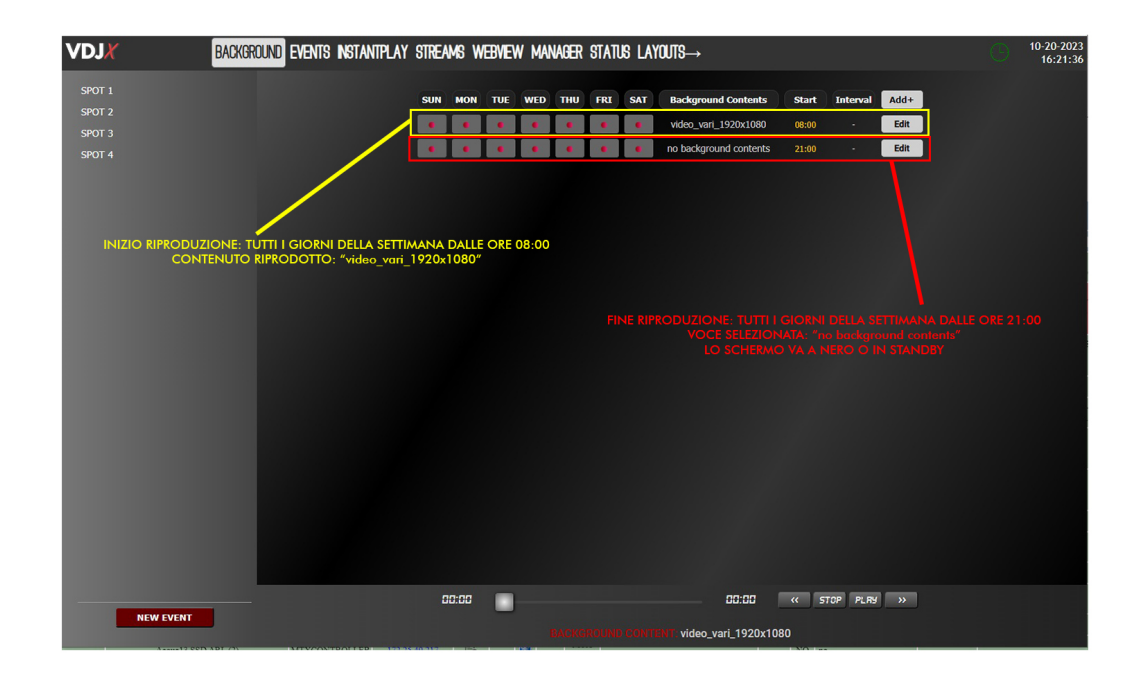

Per aggiungere righe alla programmazione e quindi variare, durante l'arco della giornata, i contenuti da riprodurre è sufficiente cliccare sul pulsante  $Add+$ In questo modo si aggiunge una riga nel palinsesto dove è possibile selezionare giorni della settimana, orario e contenuto associato (di default apparirà "No Background Contents" ma selezionando il menu a tendina sarà possibile scegliere un contenuto dalla lista – vedi 4.4) e infine cliccare su **Save** per salvare la programmazione.

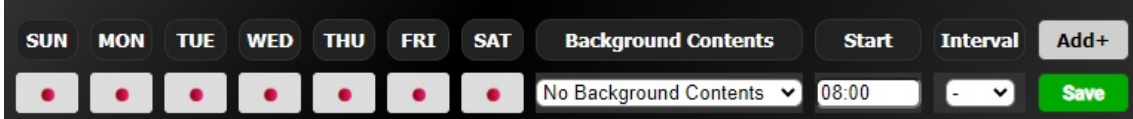

Per modificare una riga di programmazione è invece sufficiente cliccare sul pulsante Edit e tutti i campi della riga associata diventeranno editabili. Al termine della modifica cliccare su **Save** oppure su **Delete** per cancellare definitivamente la riga di programmazione.

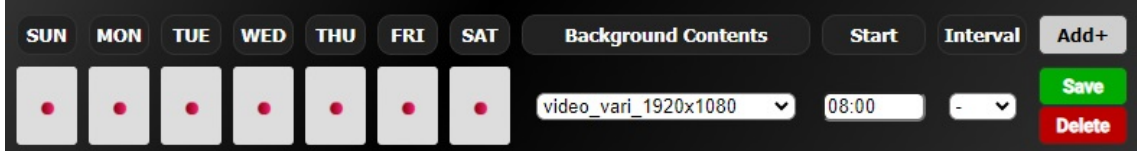

Come abbiamo visto, premendo il pulsante Add+ si aggiunge una riga alla programmazione.

Questa riga è editabile e consente di impostare i giorni della settimana cliccando sui pallini rossi in corrispondenza del giorno della settimana in cui il contenuto deve essere riprodotto

 $\bullet$  $\mathbf{L}$  $\mathcal{L}_{\mathcal{C}}$  $\mathbf{r}_\mathrm{c}$  $\bullet$  $\ddot{\phantom{0}}$  $\bullet$ e l'orario in cui deve cominciare la riproduzione **inserendo ORE e MINUTI** nel formato HH:MM nel campo apposito.

La scelta del tipo di contenuto viene effettuata tramite il menu a tendina dove sono visibili 5 raggruppamenti:

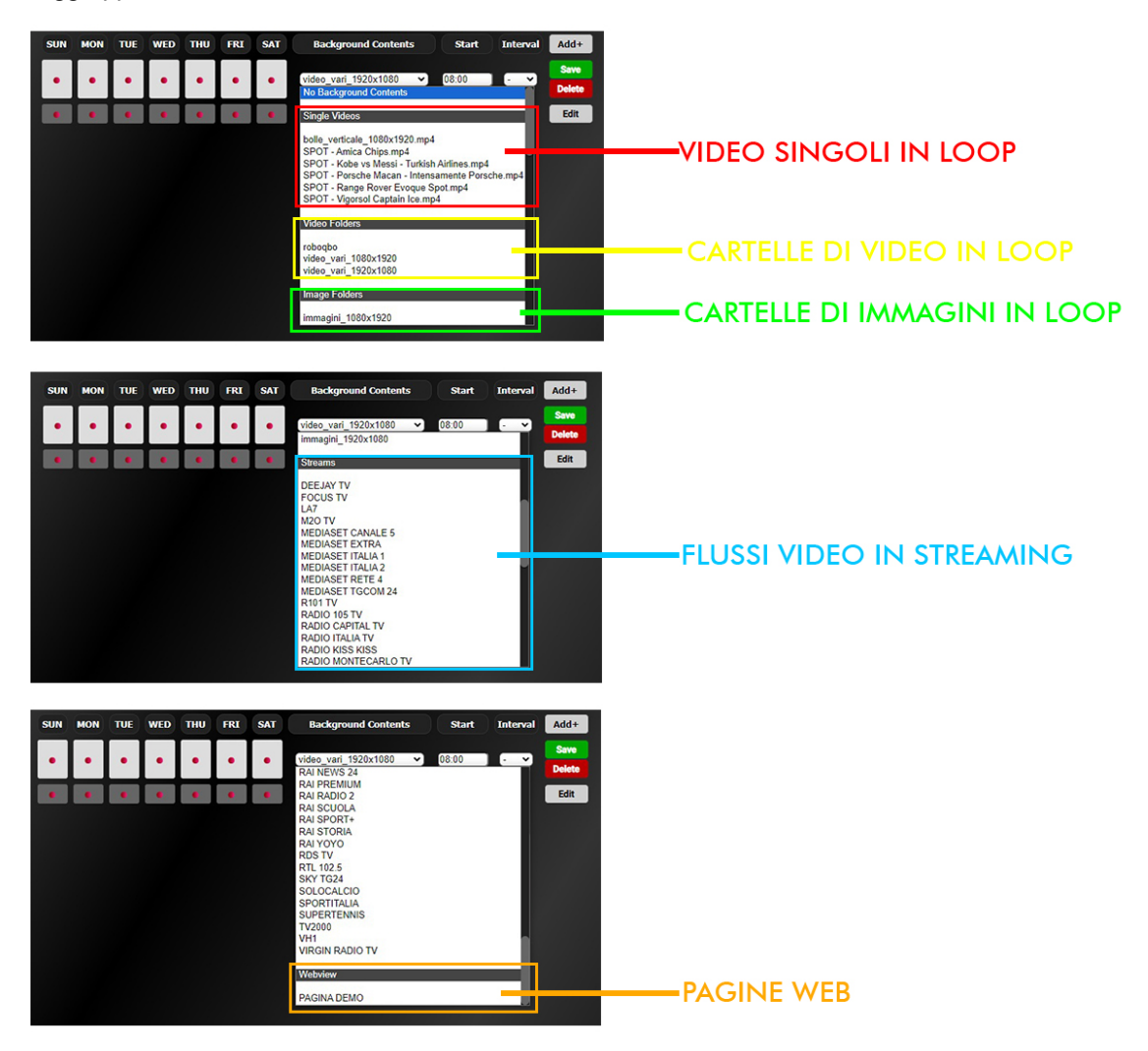

- **VIDEO SINGOLI** il video selezionato verrà riprodotto in loop fino al successivo cambio fasce se presente – i video presenti in questa lista sono gli stessi presenti nella pagina INSTANTPLAY.
- **CARTELLE DI VIDEO** i video contenuti nella cartella verranno riprodotti in ordine alfanumerico e in loop fino al successivo cambio fascia.

#### • **CARTELLE DI IMMAGINI** - le immagini contenute nella cartella verranno riprodotte in ordine alfanumerico e in loop fino al successivo cambio fascia.

Solo per le cartelle di immagini è necessario impostare anche il tempo di permanenza dell'immagine (espresso in secondi) prima che venga riprodotta l'immagine successiva.

Aprendo il menu a tendina chiamato "INTERVAL" sarà possibile scegliere questo tempo tra quelli proposti.

- **FLUSSI STREAMING** in lista troviamo i flussi che sono stati inseriti nella pagina STREAMS.
- **WEBVIEW** in lista troviamo le pagine web inserite nella pagina WEBVIEW.

## **4.05) EVENTS**

Tramite il pulsante **LUCCULTS EN 1999** è possibile creare un nuovo evento, ovvero associare un singolo contenuto video ad una programmazione dedicata per riprodurlo con priorità rispetto a quando già programmato nel menu BACKGROUND.

Una volta cliccato il pulsante  $\begin{bmatrix} \frac{N_F}{N_F} & \frac{N_F}{N_F} \\ \frac{N_F}{N_F} & \frac{N_F}{N_F} \end{bmatrix}$ , a centro pagina si apre il dettaglio del programma con alcuni campi da riempire e compilare.

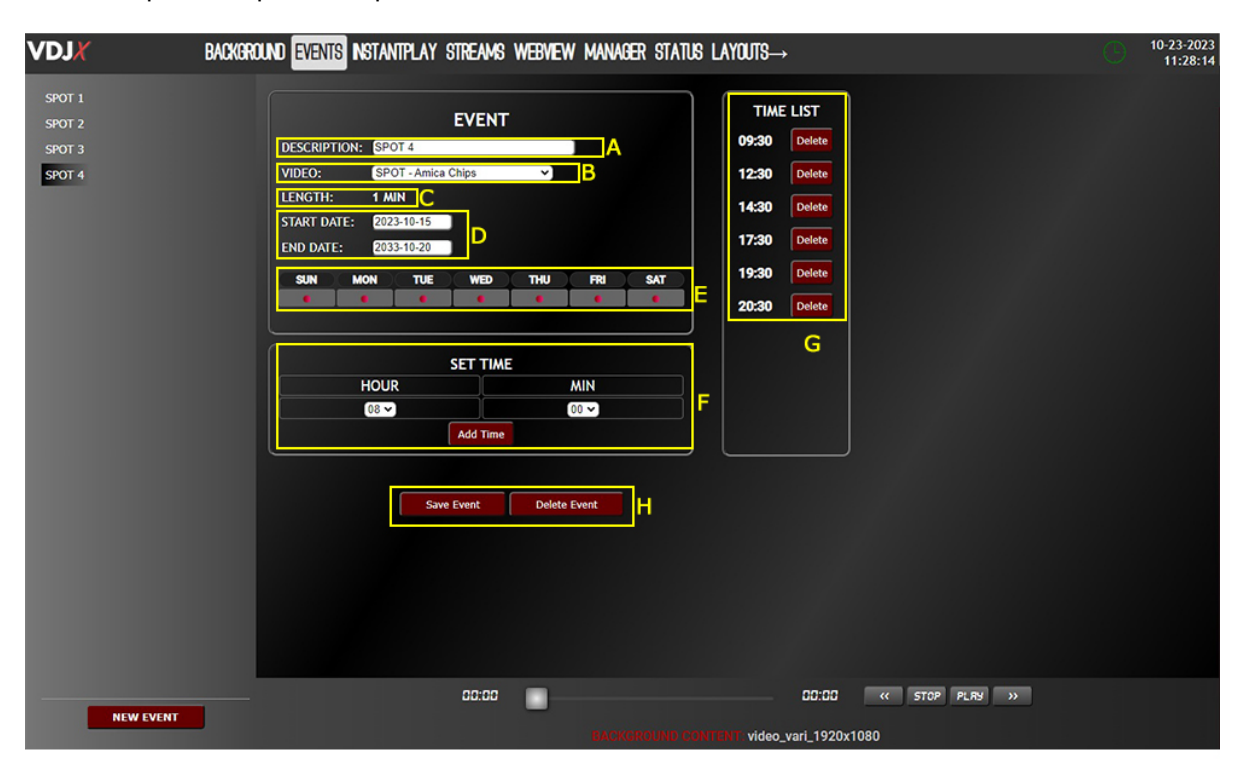

### A. **DESCRIPTION**

Nome da attribuire all'evento (testo libero).

### **B. VIDEO**

Contenuto video da associare all'evento (menu a tendina).

#### C. **LENGHT**

Calcolatore della durata reale del contenuto video selezionato (utilizzato dal sistema per impedire sovrapposizione di programmazioni)

#### D. **START/END DATE**

Data inizio e fine evento. È possibile stabilire un range di date in cui l'evento deve essere riprodotto. Cliccando sulla data si apre un calendario. Di default il range è 10 anni.

#### E. **DAY OF THE WEEK**

Selezione dei giorni della settimana in cui l'evento deve essere riprodotto. Di default sono selezionati tutti i giorni.

#### F. **SET TIME**

Orario o Orari in cui l'evento deve essere riprodotto. Ogni orario inserito tramite il pulsante **Add Time** va a riempire la colonna sulla destra chiamata "TIME LIST" (G).

#### G. **TIME LIST**

Lista di orari in cui l'evento deve essere riprodotto. Tramite il pulsante **Delete** è possibile eliminare il singolo orario.

#### H. **SAVE/DELETE SCHEDULE**

Tramite questi 2 pulsanti è possibile salvare l'evento e quindi renderlo a tutti gli effetti operativo oppure eliminarlo definitivamente.

Una volta ultimato l'inserimento degli eventi si potrebbe arrivare ad una situazione come quella mostrata in figura sotto.

A questo punto il menu EVENTS mostra una pagina di riepilogo del palinsesto eventi dove è visibile in maniera chiara la situazione della settimana attuale ma anche quella delle settimane future.

cettimana corrente

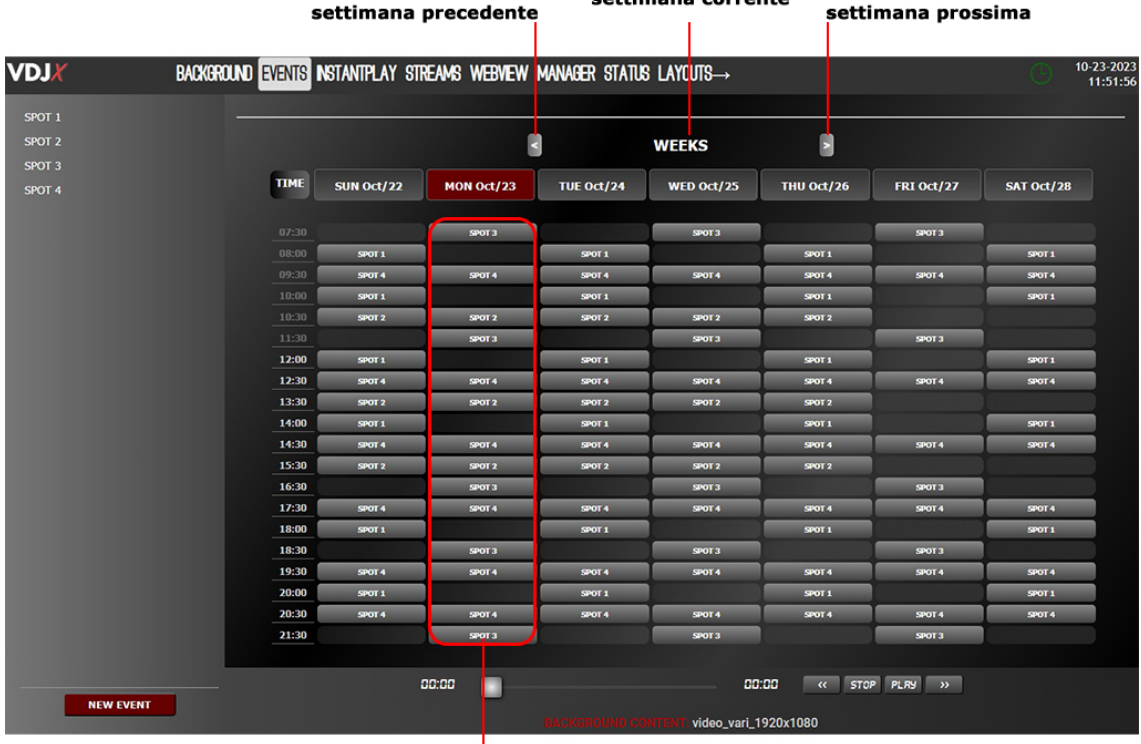

#### giornata attuale

Gli eventi presenti su EVENTS sono già operativi. È possibile modificarli o cancellarli cliccando su singolo evento direttamente nel calendario o nel menu a sinistra.

## **4.06) INSTANTPLAY**

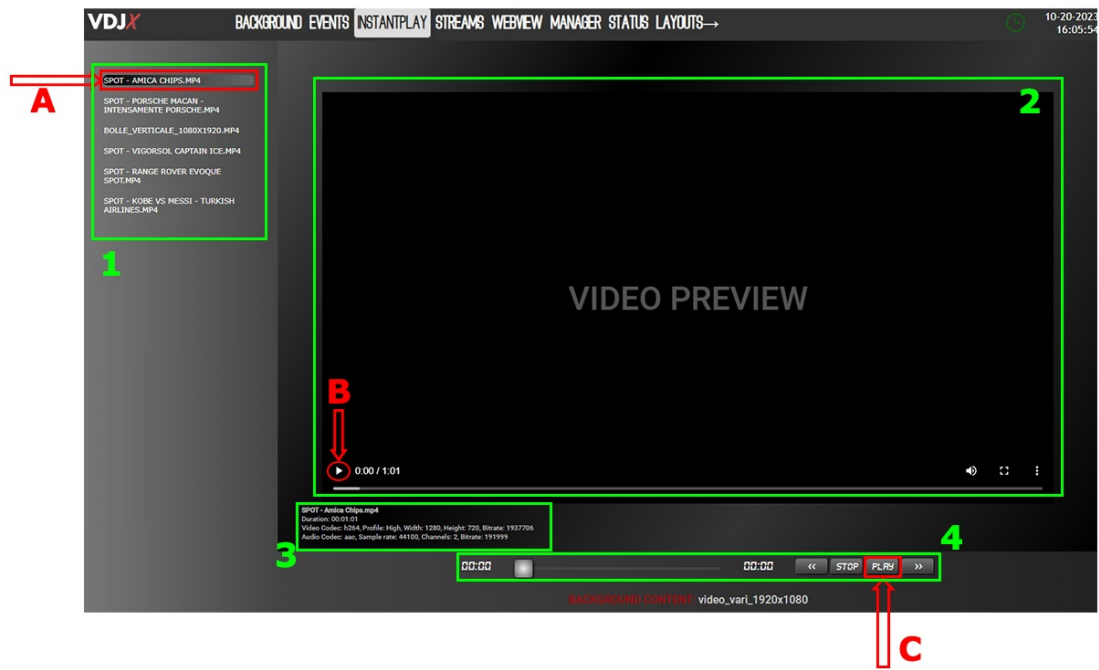

Il menu INSTANTPLAY presenta un cambio di contenuti sul menu di sinistra (**1**). Non si vedranno più gli EVENTI ma bensì i video singoli presenti sul **VDJX**

Selezionando un video singolo dal menu di sinistra (**A**), a centro pagina si avrà la possibilità di vedere una preview del video (**2**) cliccando sul pulsante PLAY in passo a sinistra (**B**).

Poco più sotto sono presenti i metadati legati al file selezionato (**3**).

Andando sul player in basso (**4**) e cliccando sul tasto PLAY (**C**) il contenuto selezionato (**A**) verrà riprodotto istantaneamente sull'uscita HDMI, andando in priorità su quello che era in riproduzione in quel momento.

### NOTA:

l'INSTANTPLAY ha priorità sul contenuto in riproduzione (che sia EVENTO o BACKGROUND) solo se tale contenuto è già in riproduzione.

Viceversa, se nel momento dell'avvio di un INSTANTPLAY non c'è alcun contenuto in riproduzione ma è in programma in un momento successivo, quando arriverà quel momento il contenuto programmato (BACKGROUND o EVENTS) avrà sempre le priorità su INSTANTPLAY. Il questo caso il contenuto INSTANTPLAY verrà interrotto in favore dei contenuti programmati (BACKGROUND o EVENTS).

## **4.07) STREAMS**

Il menu STREAMS mostra l'elenco dei flussi video in streaming già presenti nel sistema (**B**) e consente tramite i campi in alto (**A**) di inserirne di nuovi inserendo i dati nel campo **NOME** (testo libero) e **URL** (indirizzo del flusso)

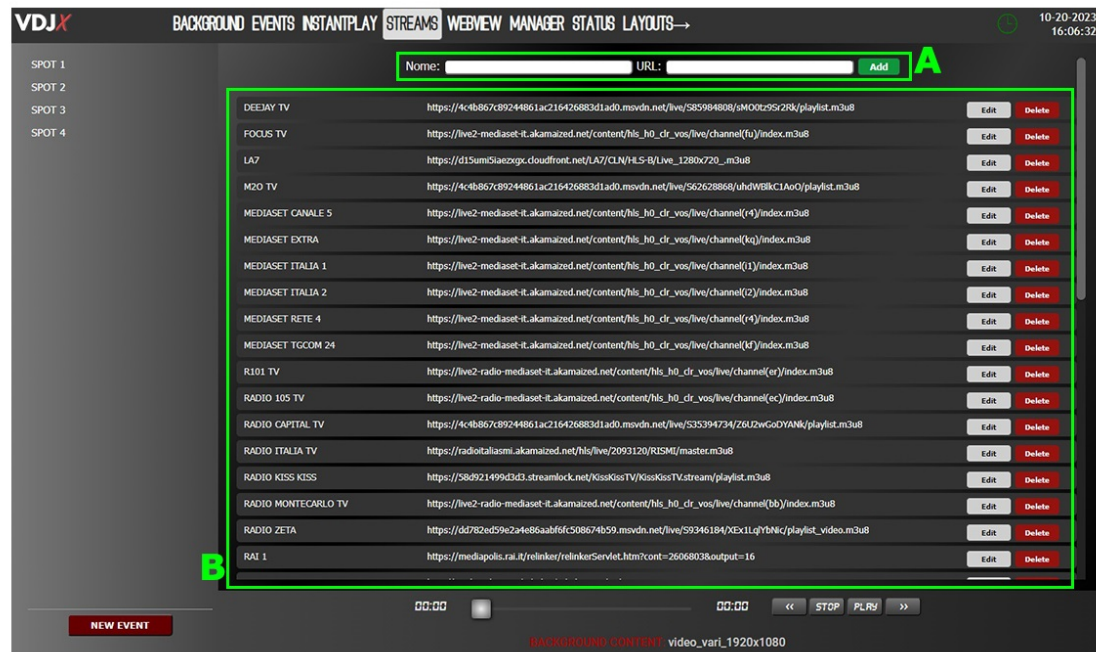

Se fosse necessario modificare o eliminare un flusso già presente è necessario agire sui pulsanti Edit o Delete a fianco di ogni riga.

Cliccando su **Delete** la voce selezionata viene eliminata dalla lista in maniera definitiva.

Cliccando su **Edit** invece, nel campo in alto (A) viene data la possibilità di modificare i dati già presenti nella riga selezionata. Una volta effettuata la modifica è necessario salvarla cliccando su<br>Save

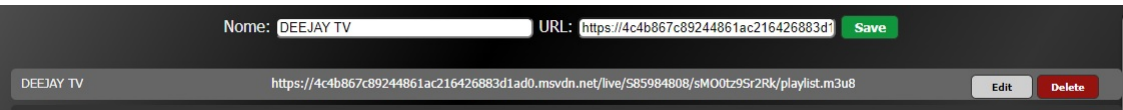

L'elenco presente in questa lista viene reso disponibile alla programmazione nel menu a tendina presente sul menu BACKGROUND.

## **4.08) WEBVIEW**

Il menu WEBVIEW mostra l'elenco delle pagine web già presenti nel sistema (**B**) e consente tramite i campi in alto (**A**) di inserirne di nuove inserendo i dati nel campo **NOME** (testo libero) e **URL** (indirizzo della pagina web)

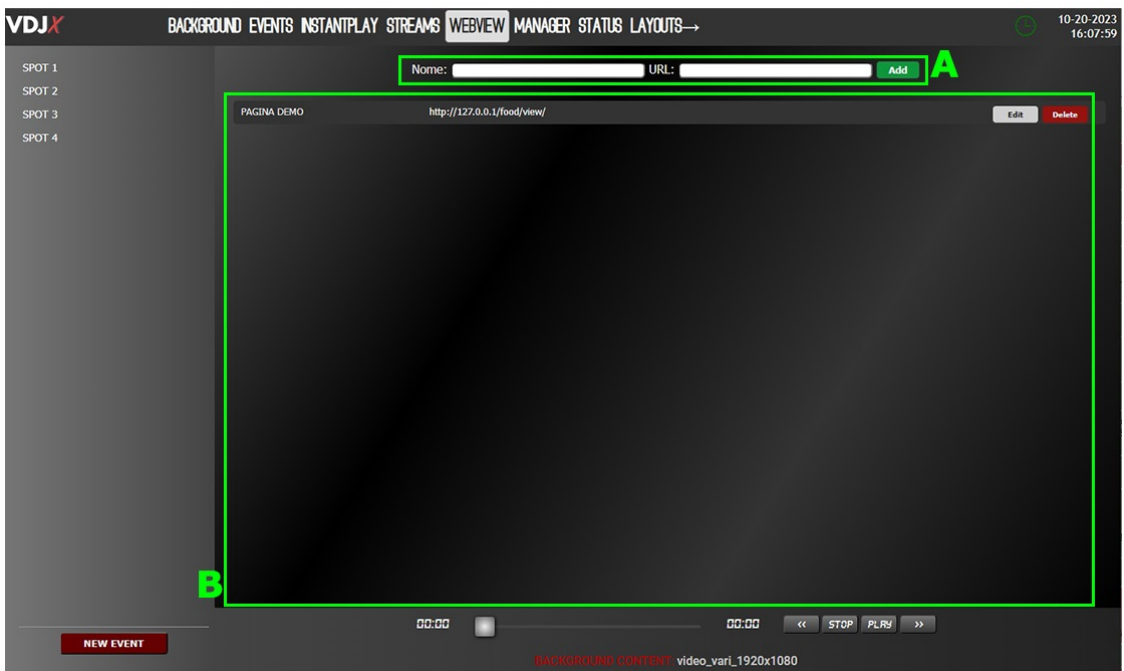

Se fosse necessario modificare o eliminare una pagina già presente è necessario agire sui pulsanti **o Delete** a fianco di ogni riga. Edit

Cliccando su **Delete** la voce selezionata viene eliminata dalla lista in maniera definitiva.

Cliccando su **Edit** invece, nel campo in alto (A) viene data la possibilità di modificare i dati già presenti nella riga selezionata. Una volta effettuata la modifica è necessario salvarla cliccando su **Save** 

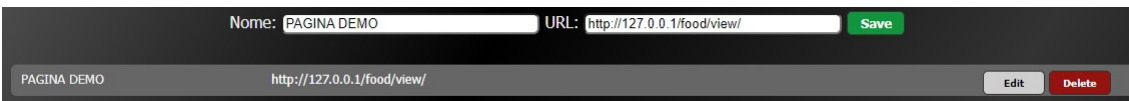

L'elenco presente in questa lista viene reso disponibile alla programmazione nel menu a tendina presente sul menu BACKGROUND.

### **4.09) MANAGER**

Il menu MANAGER mostra l'elenco degli altri **VDJX** associati allo stesso network del **VDJX** su cui stiamo lavorando (**B**) e consente tramite i campi in alto (**A**) di inserirne di nuovi inserendo i dati nel campo **NOME** (testo libero) e **IP** (indirizzo del **VDJX** da inglobare nello stesso network).

ATTENZIONE: l'indirizzo IP in questo caso deve essere solo l'IP della macchina. Non inserire altre informazioni come http:// o similari. SOLO IP (ad esempio 192.168.140.1)

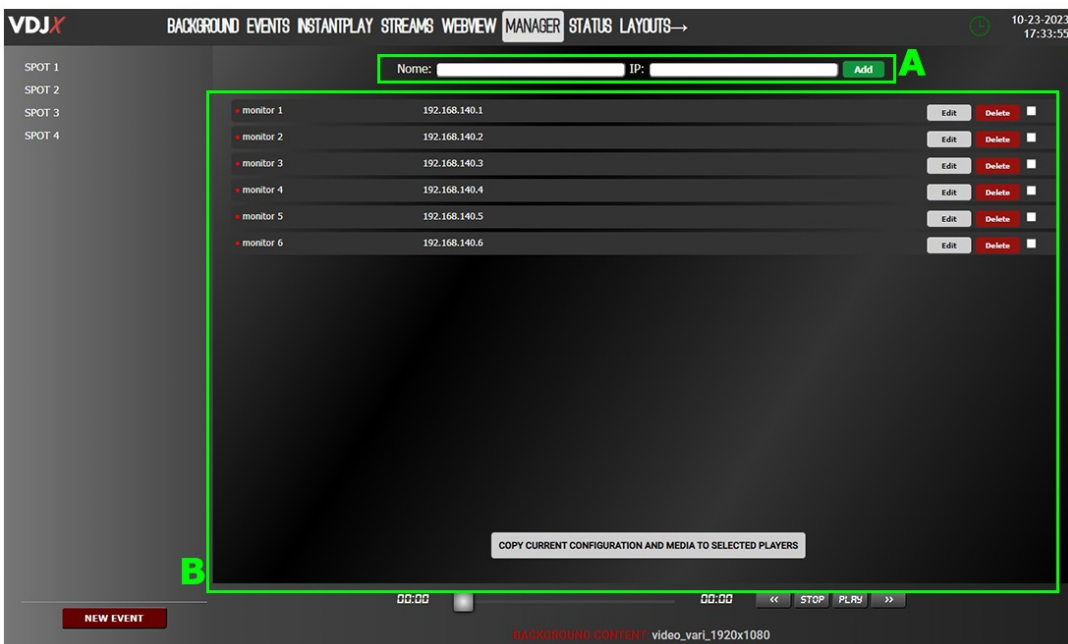

Se fosse necessario modificare o eliminare i **VDJX** già presenti è necessario agire sui pulsanti Edit o **Delete** a fianco di ogni riga.

Cliccando su **Delete** la voce selezionata viene eliminata dalla lista in maniera definitiva.

Cliccando su **Edit** invece, nel campo in alto (A) viene data la possibilità di modificare i dati già presenti nella riga selezionata. Una volta effettuata la modifica è necessario salvarla cliccando su **Save** 

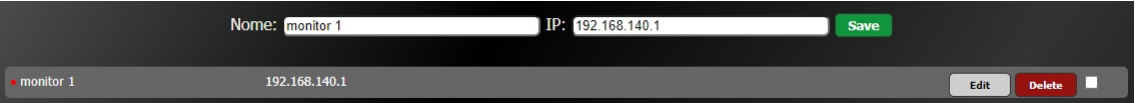

Una volta inserito in lista un **VDJX** è possibile visualizzarne lo stato di connessione (ONLINE, OFFLINE).

A fianco del nome è presente un pallino ROSSO nel caso sia offline

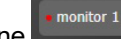

Il pallino diventa VERDE quando invece è online

In questo modo è possibile avere sempre a disposizione la situazione del network **VDJX**

**ROKEPO S.r.l.**  Via Irma Bandiera 6/B 40050 Monte San Pietro Bologna (Italia) Tel (+39) 051 616.7254 Fax (+39) 051 616.7255 **www.rokepo.it**

monitor 1

## **4.10) MANAGER – Funzionalità**

Lo scopo della pagina MANAGER è quella di poter trasmettere il palinsesto di un **VDJX** ad altri **VDJX**. Questa funzionalità ha come obiettivo quello di "copiare" la configurazione completa di un **VDJX** (che definiamo MASTER) all'interno di altri **VDJX** (che definiamo SLAVE) e quindi di velocizzare la programmazione nel caso in cui questa debba essere le medesima.

Ogni menu (BACKGROUND, EVENTS, STREAMS e WEBVIEW) e ogni contenuto (CARTELLE DI VIDEO, CARTELLE DI IMMAGINI e VIDEO SINGOLI) presente sul **VDJX** MASTER viene replicato su tutti gli altri VDJX (SLAVE) presenti in lista solo se selezionati tramite l'apposito campo **di** di flag.

Per procedere è necessario selezionare (fleggare) i **VDJX** e successivamente cliccare sul pulsante in basso COPY CURRENT CONFIGURATION AND MEDIA TO SELECTED PLAYERS

Dopo averlo premuto il sistema comincerà a distribuire ai **VDJX** selezionati sia la configurazione che i contenuti del **VDJX** MASTER.

Se l'operazione è andata a buon fine vedremo comparire una spunta verde **v** sulla riga del VDJX che ha ricevuto correttamente la copia.

Se l'operazione non è andata a buon fine vedremo comparire una scritta che identifica il tipo ti problema riscontrato come ad esempio:

- "UNREACHABLE" se il **VDJX** non è raggiungibile (offline).
- "TIMEOUT" quando la copia non viene avviata entro 5 secondi dalla pressione del pulsante. Questo consente al sistema di non bloccare la copia agli altri eventuali **VDJX** successivi ma solo a quello che ha problemi di connessione.
- "PROBLEM" in tutti gli altri casi non meglio specificati.

L'indirizzo IP presente in lista, se cliccato, apre un altro TAB sul nostro browser con la pagina web del **VDJX** corrispondente. Uno strumento comodo e veloce per poter raggiungere tutte le macchine del nostro network.

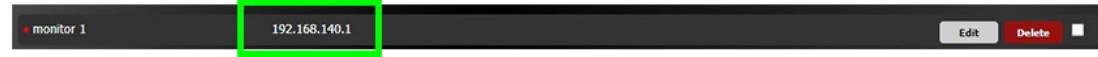

## **4.11) STATUS**

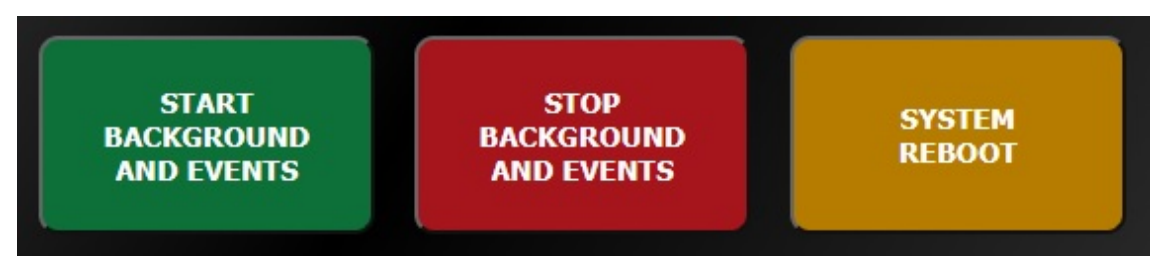

Il menu "STATUS" apre a centro pagina 3 pulsanti colorati:

- **START BACKGROUND AND EVENTS** Attiva lo scheduling presente su BACKGROND e su EVENTS. Tutto ciò che è programmato è operativo. All'avvio del dispositivo **VDJX** lo scheduling parte in automatico e non è necessario premere questo pulsante. È invece necessario premerlo quando si vuole far ripartire la schedulazione dopo un arresto manuale (quindi dopo aver premuto il pulsante rosso di STOP).
- **STOP BACKGROUND AND EVENTS** Consente di arrestare lo scheduling manualmente e quindi di bloccare tutte le programmazioni presenti in BACKGROUND e in EVENTS. Tutto ciò che è programmato si interrompe (ma non si cancella). Per riattivare la programmazione è sufficiente premere il pulsante verde di START.
- **SYSTEM REBOOT** Questo pulsante spegne e riaccende (riavvia) il **VDJX**. Una volta premuto viene richiesta conferma. Se si preme **OK** il player si riavvia ed entro 1 minuto il sistema riparte) se si preme Annulla il player NON si riavvia.

Do you really want to reboot system?

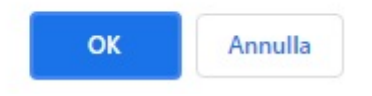

Sempre nella pagina del menu STATUS troviamo in basso a sinistra 2 pulsanti che consentono di salvare o caricare la configurazione del **VDJX**.

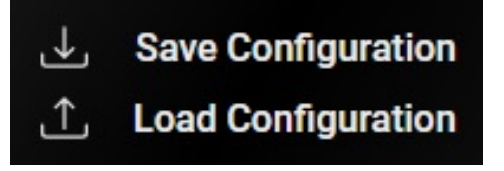

Il pulsante SAVE consente di salvare sul proprio device (il dispositivo su cui ho aperto la pagina web del **VDJX**) la configurazione completa del **VDJX** e quindi tutto ciò che è presente nei menu BACKGROUND, EVENTS, STREAMS e WEBVIEW.

Con il pulsante LOAD invece è possibile caricare sul **VDJX** un precedente salvataggio di configurazione.

Questo è uno strumento utile per copiare velocemente le configurazioni da un **VDJX** all'altro, per salvare una configurazione prima di cambiarla nell'ipotesi che in futuro possa tornare utile oppure semplicemente per salvarsi diverse configurazioni prestabilite e richiamarle in velocità all'occorrenza.

NOTA: IL SALVATAGGIO NON INCLUDE I CONTENUTI MA SOLO LE CONFIGURAZIONI.

## **4.12) LAYOUT→**

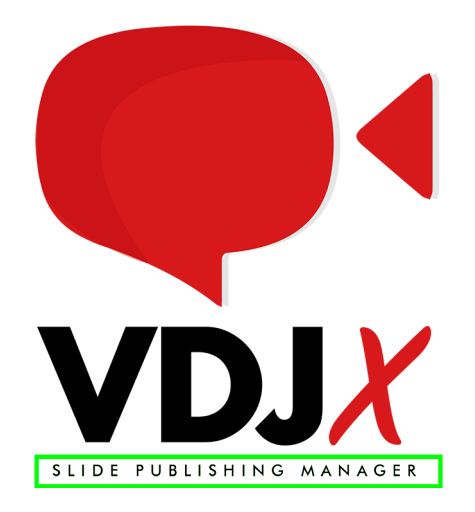

Cliccando su LAYOUT→ si apre una nuova pagina del **VDJX** che permette di gestire e pubblicare slide web personalizzate aggregate ad un database dedicato. È uno strumento di comunicazione destinato a situazioni in cui è necessario avere un aggiornamento dei contenuti facilitato e molto rapido. Gli aggiornamenti avvengono sostituendo solo i dati interessati all'aggiornamento e non tutta la slide.

Le grafiche rimangono di sottofondo mentre i dati vengono incapsulati in apposite tabelle e gestiti tramite una pagina web dedicata che consente di cambiare rapidamente i testi, il posizionamento degli oggetti nel layout, la sequenza delle slide, ecc.

Tutto ciò che viene generato attraverso il menu LAYOUT→ viene riprodotto dal **VDJX** mediante la pagina caricata nel menu WEBVIEW. Il default è<http://127.0.0.1/food/view/>

Il funzionamento della pagina dedicata ai LAYOUT segue il principio della "matrioska".

In questo diagramma spieghiamo in maniera schematica questo principio:

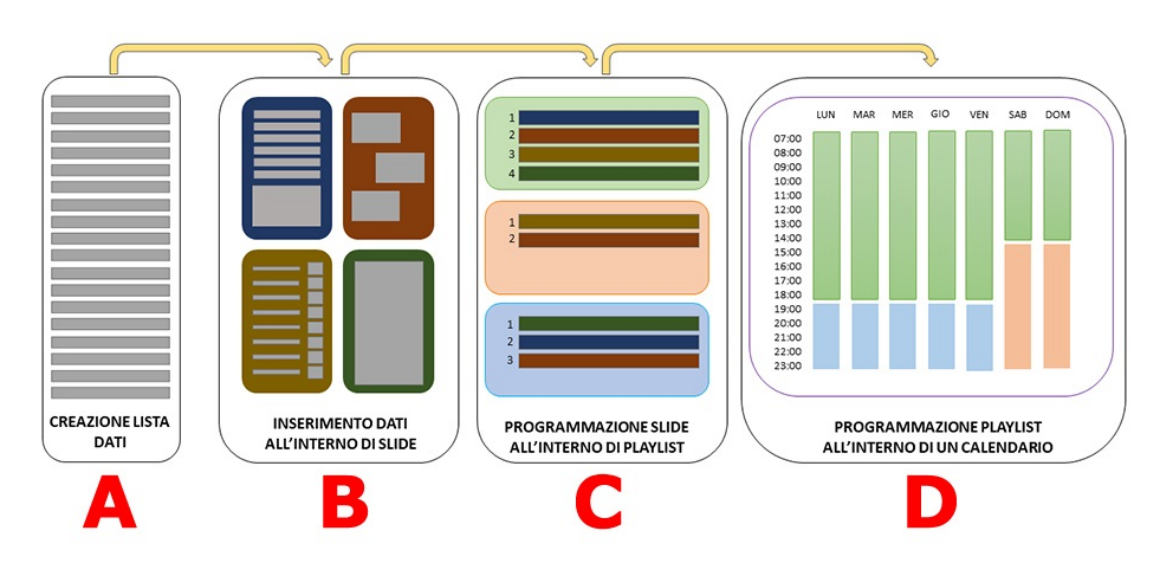

Si parte con l'inserimento dei **DATI** (**A**) all'interno di una tabella con campi appositi personalizzabili comprensivi di media associato (immagine o video).

I DATI inseriti vanno poi collocati all'interno di layout grafici preimpostati. DATI+LAYOUT vanno a costituire le **SLIDE** (**B**).

Le SLIDE vengono inserite all'interno di una o più PLAYLIST che ne determinano l'ordine di riproduzione e il tempo di permanenza. SLIDE+PLAYLIST costituiscono il **PLANNING** (**C**).

Ogni PLAYLIST viene poi inserita all'interno di un **CALENDARIO** (**D**) settimanale che ne automatizza la riproduzione.

Il Menu presente nella pagina LAYOUT richiama fedelmente il principio della "matrioska" di cui si è fatto riferimento precedentemente.

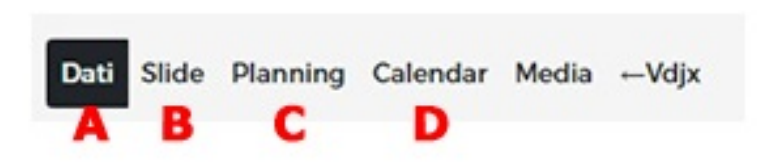

Oltre a questo è presente un menu dedicato ai MEDIA dove è possibile gestire immagini e video da associare ai singoli DATI inseriti e un link **←VDJX** che rimanda alla schermata del **VDJX**

Qualsiasi modifica effettuata all'interno di questo sistema (DATI, SLIDE, PLANNING e CALENDAR) viene pubblicata istantaneamente sui tutti i **VDJX** che in BACKGROUND hanno impostato la pagina di default WEBVIEW<http://127.0.0.1/food/view/>

Nulla vieta di impostare la medesima pagina su altri **VDJX** a cui vogliamo trasmettere le stesse informazioni provenienti dal menu LAYOUT del **VDJX** principale. In questo caso l'indirizzo IP di riferimento non sarà 127.0.0.1 ma l'IP del **VDJX** che dovrà ricevere tali informazioni (ad esempio http://192.168.140.1/food/view)

## **5) INSERIMENTO DEI CONTENUTI NEL VDJX**

Per inserire, modificare e cancellare i contenuti all'interno del player **VDJX** viene utilizzata la modalità conosciuta con il termine tecnico SAMBA, ovvero le cartelle condivise.

Il player **VDJX** ha al suo interno una cartella condivisa raggiungibile tramite rete LAN.

#### ACCEDERE VIA SAMBA ALL'UNITA' PLAYER **VDJX** PER GESTIRE I CONTENUTI IN CARTELLA

Digitare l'indirizzo IP del player anteponendo il doppio backslash sulla barra degli indirizzi di una finestra di Explorer (in windows) o di una finestra analoga, per i sistemi operativi alternativi.

Il formato [\\indirizzoip](file://indirizzoip) è concepito da tutti i sistemi operativi come l'accesso alle cartelle condivise di quella risorsa. Il segmento del controllo del controllo del controllo del controllo del controllo del controllo

#### ESEMPIO:

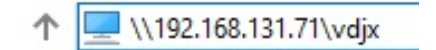

Successivamente premere INVIO e digitare nome utente e password per accedere alla cartella condivisa del **VDJX**

- UTENTE: **vdjx**
- PASSWORD: **vdjx**

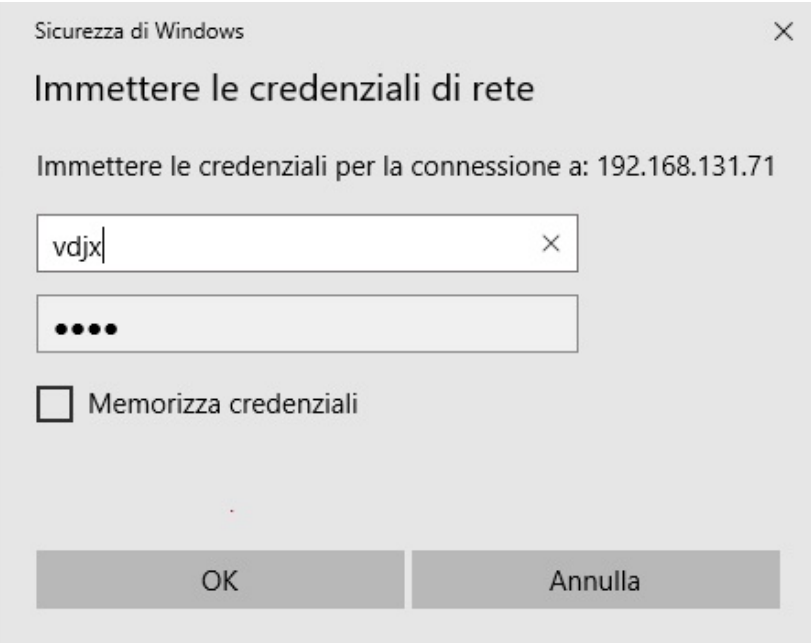

apporre la spunta su "Memorizza credenziali" cosi da non dover reinserire i dati al prossimo accesso.

**MANUALE D'USO VDJ MANUALE D'USO VDJX** 

**www.rokepo.it**

Appariranno 3 cartelle principali che identificano i 3 tipi di contenuto che è possibile programmare all'interno del **VDJX.**

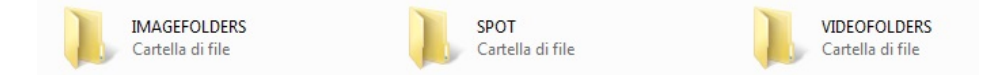

- **IMAGEFOLDERS** contiene "CARTELLE DI IMMAGINI" Qui dentro è possibile creare delle cartelle, nominarle a piacimento e copiare al loro interno i file immagine che vogliamo riprodurre in sequenza alfanumerica.
- **SPOT** contiene i contenuti di "VIDEO SINGOLI" Qui dentro è possibile copiare i file video che devono essere riprodotti singolarmente all'interno di una fascia oraria o come instantplay. Non ci sono limiti di dimensione del file video se non quella della memoria totale del sistema.
- **VIDEOFOLDERS** contiene "CARTELLE DI VIDEO" Qui dentro è possibile creare delle cartelle, nominarle a piacimento e copiare al loro interno i file video che vogliamo riprodurre in sequenza alfanumerica.

#### COME CREARE UN COLLEGAMENTO SUL DESKTOP

Per gli utenti Windows cliccare sullo sfondo del desktop e selezionare "nuovo" – "collegamento"

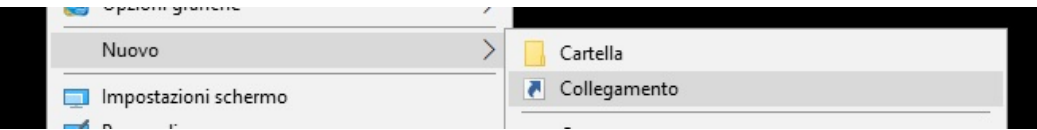

Si aprirà una procedura guidata di inserimento dati. Il primo dato è l'indirizzo IP del **VDJX** nel formato "samba"

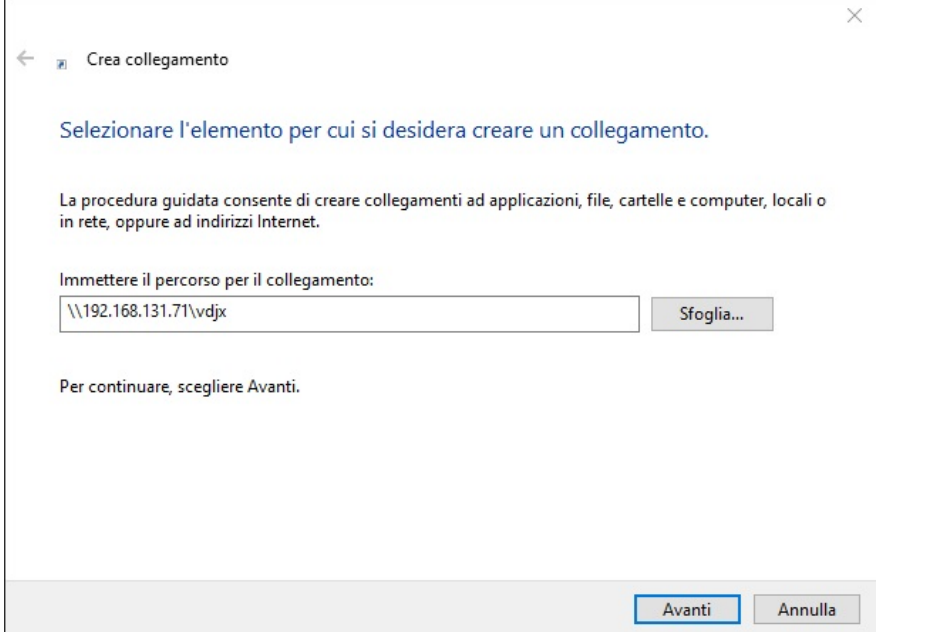

 $\checkmark$ 

Cliccare su AVANTI e procedere allo step successivo, inserendo il nome del collegamento (che può essere un nome di fantasia):

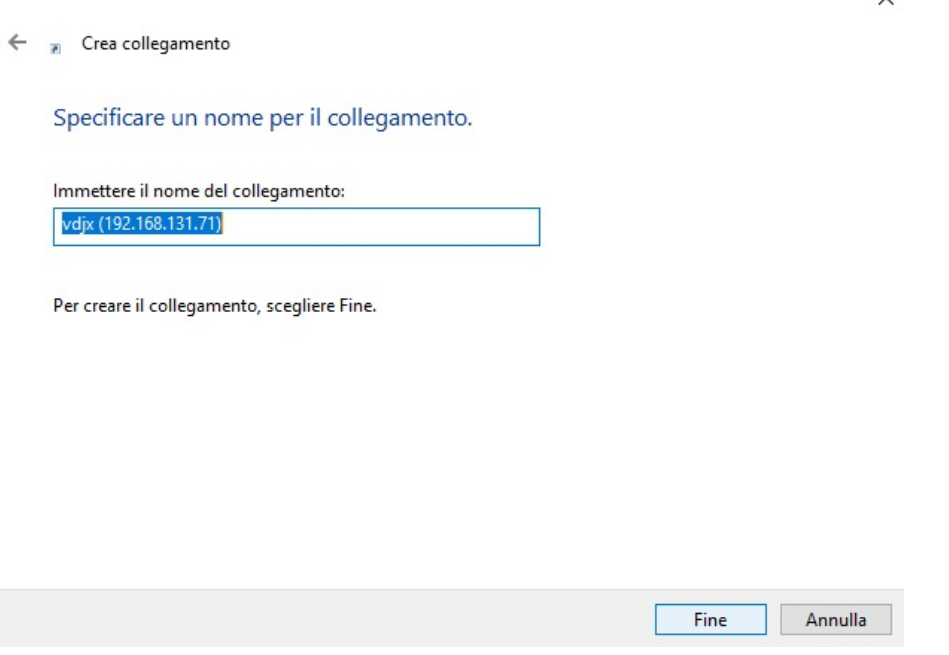

Cliccare su FINE.

Apparirà sul desktop l'icona di collegamento alla cartella condivisa del **VDJX**

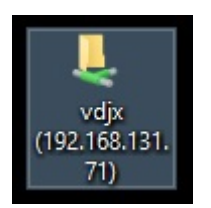

Ora, ogni volta che si vorrà accedere alle cartelle condivise del **VDJX**, sarà sufficiente fare doppio clic su questo collegamento.

## **6) FORMATO CONTENUTI VDJX**

I contenuti video che è possibile copiare nelle cartelle sono a totale discrezione dell'utente.

È possibile creare innumerevoli cartelle e all'interno di ogni cartella è possibile copiare file video o immagini fino alla massima capacità della scheda di memoria.

I contenuti video e immagini devono però rispettare delle precise specifiche altrimenti non verranno riprodotti nel modo corretto.

VIDEO:

- formato: MP4
- estensione: \*.mp4
- risoluzione: 1080p (1920x1080) progressivo da 25 a 60 Hz
- rapporto d'aspetto orizzontale: 16:9
- codec: h264 AVC profilo High
- bitrate VBR: min 2mbps max 8mbps
- bitrate CBR: max 8mbps (sconsigliato)
- audio codec: AAC stereo

#### IMMAGINI:

- formato: JPEG
- estensione: \*.jpg
- risoluzione: 1920x1080 72dpi
- rapporto d'aspetto: 16:9

## **7) FUNZIONALITA' AGGIUNTIVE**

Alcuni dispositivi come videoproiettori e monitor, hanno la possibilità di ricevere comandi dalla rete LAN e di tramutarli in azioni che normalmente si fanno manualmente attraverso il telecomando o tramite i pulsanti fisici presenti sui dispositivi stessi.

Il **VDJX** può interfacciarsi con questi dispositivi per automatizzare innumerevoli comandi così da evitare il più possibile l'intervento umano.

Le funzionalità aggiuntive che al momento  $ROKEP$  ha reso disponibili sono:

- Accensione e Spegnimento Automatizzato Videoproiettore/Monitor/TV
- Cambio Input su Videoproiettore/Monitor/TV
- Movimentazione di schermi motorizzati (su/giu)

## **7.01) Accensione e Spegnimento Automatico**

Sfruttando le fasce orarie presenti nel menu BACKGROUND è possibile accendere e spegnere il dispositivo video per preservare la sua durata di vita e per risparmiare sensibilmente sull'energia elettrica.

Attraverso la prima fascia oraria della giornata il **VDJX** avvia la sua programmazione e contemporaneamente manda il comando al videoproiettore/monitor/tv per l'accensione.

Il proiettore/monitor/tv rimane acceso e funzionante fino alla fascia oraria di NO BACKGROUND CONTENTS (se presente).

Quando viene riprodotta la fascia oraria di NO BACKGROUND CONTENTS il player interrompe la riproduzione dei contenuti video e manda il comando al proiettore/monitor/tv per lo spegnimento.

La fascia oraria di NO BACKGROUND CONTENTS può essere presente a fine giornata lavorativa, cosi da spegnere il proiettore/monitor/tv per le ore di non lavoro, ma può essere presente anche più volte durante l'arco della giornata, in modo da spegnere il dispositivo ogni qual volta lo si ritenga necessario.

Per questo tipo di applicazione è ovviamente fondamentale una pianificazione corretta della programmazione video.

I prodotti compatibili con questa tecnologia (protocollo PJLINK) sono studiati e gestiti dallo staff tecnico **ROKEPO**. Non è possibile applicare questa tecnologia su tutti i prodotti in commercio. È quindi necessario relazionarsi con **ROKEPO** per studiare quel è il prodotto migliore per il tipo di applicazione.

## **Alternativa al PJLINK**

Un'alternativa se non si dispone di un dispositivo compatibile con tale tecnologia è sfruttare lo spegnimento/accensione dell'uscita video HDMI del **VDJX**.

In questo caso è indispensabile provvedere alla corretta configurazione del dispositivo per fare in modo che alla mancanza di segnale HDMI vada in standby e alla ricomparsa di segnale HDMI esca dallo standby.

Anche in questo caso, non tutti i dispositivi reagiscono allo stesso modo. È quindi necessario per l'utente approfondire la tematica in base al proprio dispositivo.

## **7.02) Cambio Input Automatico**

Potrebbe essere necessario riprodurre dei contenuti video da un altro dispositivo che non sia il **VDJX** sfruttando però lo stesso videoproiettore/monitor/tv. Di norma basterebbe connettere ad un secondo ingresso video, la sorgente secondaria e con il telecomando selezionare l'input corretto.

È possibile far svolgere questa operazione al **VDJX** sfruttando le fasce orarie presenti in BACKGROUND. Selezionando una fascia oraria è possibile individuare il comando chiamato "EXTERNAL VIDEO SOURCE" (attivabile solo su richiesta).

Impostando la fascia oraria con questa selezione, il **VDJX** manda un comando al proiettore/monitor/tv il quale cambierà sorgente passando dall'input HDMI (dove è collegato il **VDJX**) ad un altro input concordato (ad esempio un secondo HDMI o DP, DVI, VGA, ecc.)

È chiaramente necessario che sull'input concordato ci sia una sorgente video connessa e funzionante.

Per tornare all'input HDMI dove è collegato il **VDJX** è necessario impostare una fascia oraria successiva impostando un contenuto qualsiasi (VIDEO, IMAGE FOLDER, VIDEO FOLDER, STREAM o WEBVIEW). Alla fascia oraria successiva, il player manderà un nuovo comando al proiettore/monitor/tv, il quale cambierà nuovamente sorgente, passando dall'input concordato (ad esempio un secondo HDMI o DP, DVI, VGA, ecc.) all'input HDMI del **VDJX**.

Nell'arco della giornata è possibile cambiare sorgente video (INPUT) tutte le volte che se ne ha l'esigenza.

Per questo tipo di applicazione è ovviamente fondamentale una pianificazione corretta della programmazione video e un'attenzione particolare alla sorgente video secondaria. Se fosse spenta o non collegata, al momento del cambio INPUT lo schermo andrebbe a nero.

I prodotti compatibili con questa applicazione sono studiati e gestiti dallo staff tecnico  $\mathsf{ROKEPP}$ Non è possibile applicare questa tecnologia su tutti i prodotti in commercio. È quindi necessario relazionarsi con  $\mathsf{ROKEP}\bullet$  per studiare quel è il prodotto migliore per il tipo di applicazione.

## **7.03) Movimentazione schermi motorizzati**

Con lo stesso principio delle precedenti automazioni (Accensione/spegnimento e cambio sorgente), anche per la movimentazione degli schermi motorizzati è possibile attraverso le fasce orarie presenti nel menu BACKGROUND, mandare un comando all'avvolgitore del telo motorizzato, in modo che alla partenza di un contenuto lo schermo scenda e alla presenza della fascia di NO BACKGROUND CONTENTS, il telo salga.

I prodotti compatibili con questa applicazione sono studiati e gestiti dallo staff tecnico **ROKEPO**. Non è possibile applicare questa tecnologia su tutti i prodotti in commercio. È quindi necessario relazionarsi con **ROKEPO** per studiare quel è il prodotto migliore per il tipo di applicazione.

## **NOTA**

PER TUTTE LE FUNZIONALITA' AGGIUNTIVE CHE RIGUARDANO AUTOMATISMI E QUINDI NON PREVENDONO L'INTERVENTO UMANO È FONDAMENTALE PRESTARE LA MASSIMA ATTENZIONE ALLA CORRETTA PIANIFICAZIONE DEGLI ORARI.

QUANDO LE FUNZIONALITA' AGGIUNTIVE SONO ATTIVE E CORRETTAMENTE PROGRAMMATE È NECESSARIO NON INTERVENIRE MANUALMENTE CON TELECOMANDI O PULSANTI FISICI, AL FINE DI EVITARE ERRORI SULLA SCHEDULAZIONE E/O UN' INTERRUZZIONE DELLA RIPRODUZIONE VIDEO.

## **8) PRECAUZIONI D'USO**

Vi preghiamo di **leggere attentamente tutte le precauzioni prima di procedere con l'installazione**, di seguire tutti gli avvertimenti presenti sul sistema stesso e su questa guida e di conservare questo manuale per future consultazioni.

**Fonti di Tensione** – Collegare il sistema ad una presa solamente del tipo descritto nelle istruzioni o come indicato sul sistema.

**Protezione cavi di alimentazione** – Sistemare tutti i cavi in modo che non siano calpestati o danneggiati da oggetti posti sopra o vicino a essi.

**Acqua e umidità** – Non posizionare le unità vicino ad acqua o in luoghi umidi.

**Temperature** – Questo sistema potrebbe non funzionare correttamente se installato in ambienti contraddistinti da temperature elevate. La temperatura ideale per il corretto funzionamento è compresa tra i 5°C e i 25°C.

**Calore** – Gli elementi del sistema devono essere posizionati lontani da fonti di calore, come radiatori e stufe.

**Shock elettrici** – Non far cadere oggetti e non versare liquido sul sistema.

**Apertura dell'unità** - Non aprire mai il contenitore del **VDJX**. Nel caso di problemi rivolgersi sempre al Servizio Assistenza ROKEPO.

**Pulizia** - Non usare solventi tipo alcool, PAINT THINNER, ecc., per pulire l'unità. Usare sempre un panno asciutto.

**Odore anomalo** – Se un odore anomalo fuoriesce dall'unità, spegnere immediatamente il sistema e scollegare il cavo tensione dalla presa. Contattare il Servizio Assistenza  $\mathsf{ROKEP}\bullet$ .

**Imballo** – Ogni componente dell'imballo deve essere mosso con cautela. Movimenti bruschi o troppo rapidi potrebbero causare il ribaltamento.

**Periodi di inattività** – Scollegare il cavo di alimentazione se l'unità resta inattiva per un lungo periodo di tempo.

**Danni che richiedono intervento** – Richiedere sempre l'intervanto di un tecnico specializzato **ROKEPO** quando:

a) Il cavo di alimentazione o la presa sono stati danneggiati

b) Oggetti o liquidi sono entrati nell'unità

c) L'unità è stata esposta alla pioggia

d) L'unità non sembra funzionare correttamente o la sua performance è nettamente diminuita

e) L'unità è caduta o l'involucro è stato danneggiato.

**Assistenza** – L'utilizzatore non deve intervenire per riparare l'unità nei casi non previsti in questo manuale. L'assistenza in merito deve essere realizzata da un tecnico specializzato **ROKEPO**